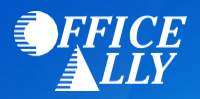

## **WHAT FORM(S) SHOULD I DO?**

- Log into your [Nevada Medicaid EVS](https://www.medicaid.nv.gov/hcp/provider/Home/tabid/135/Default.aspx) account
	- o If you do not already have an account, click on "*Register Now*"
	- o Follow the instructions outlined in the **Provider Quick Reference Guide**
	- o Under Manage Account select "*Add Registered Trading Partner*" (click [here](https://www.medicaid.nv.gov/Downloads/provider/EVS%20User%20Manual%20Chapter%201_o092617-n122818%20Modernization.pdf) for User Manual)
		- Trading Partner Name: **Office Ally**
		- Trading Partner ID: **22353239**
	- o Select the transactions (**837P/835**) you would like to be activated and click "*Submit*"
	- o Confirm Office Ally as a Trading Partner
- Once you have confirmed the Trading Partner, you are approved.

## **WHEN CAN I BEGIN SUBMITTING CLAIMS?**

- **Once you receive confirmation that you've been linked to Office Ally, you may begin submitting your claims electronically.**